## **SPSS 24** 安裝手冊**(MAC)**

第一部份:在用戶端電腦安裝 SPSS Statistics 24

1. 在 MAC 資料夾中,執行 SPSS 安裝程式。

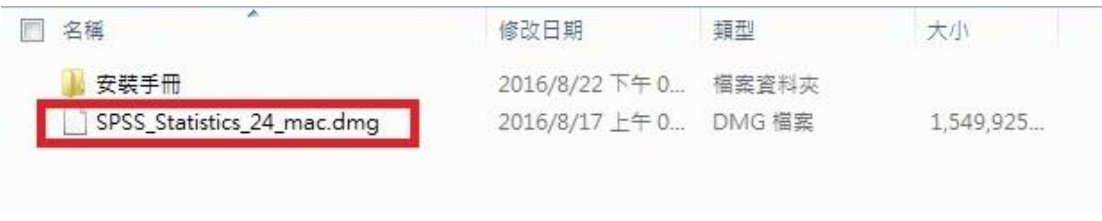

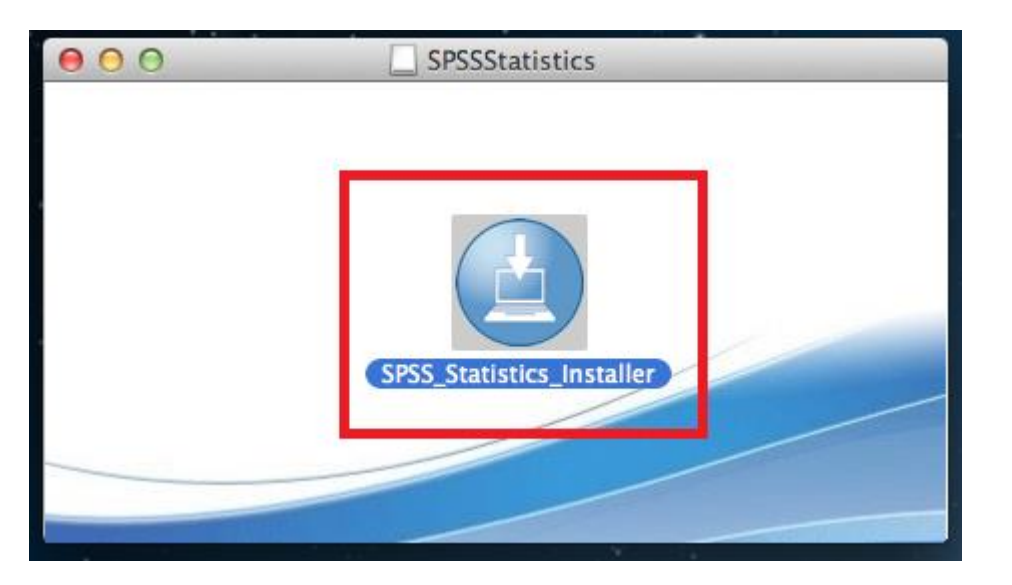

2. 選擇語言。

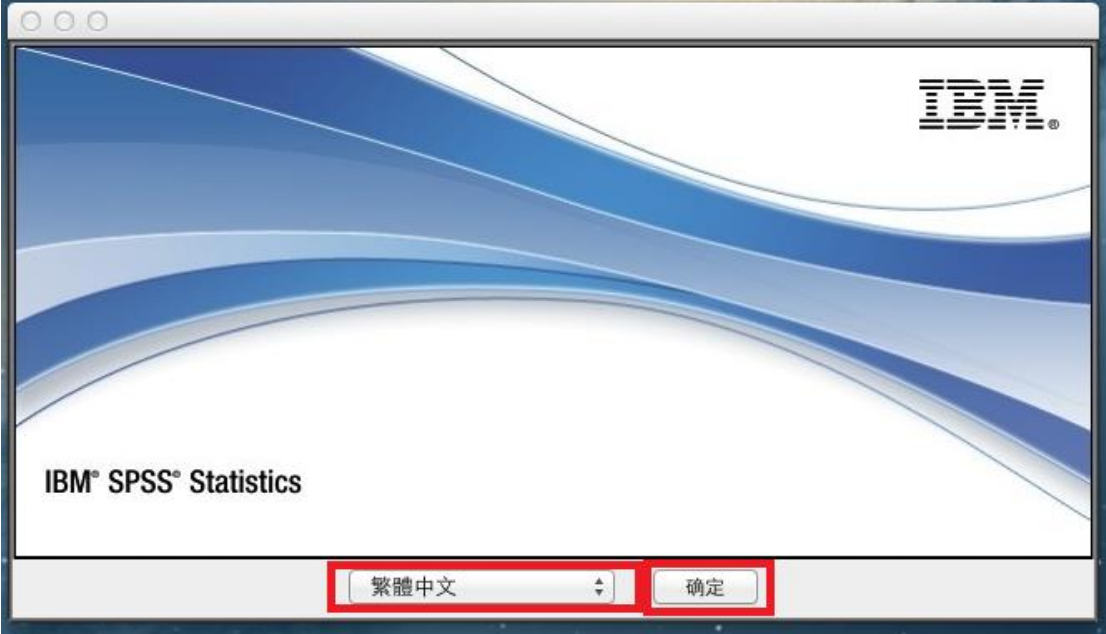

## 3. 點選「下一步」。

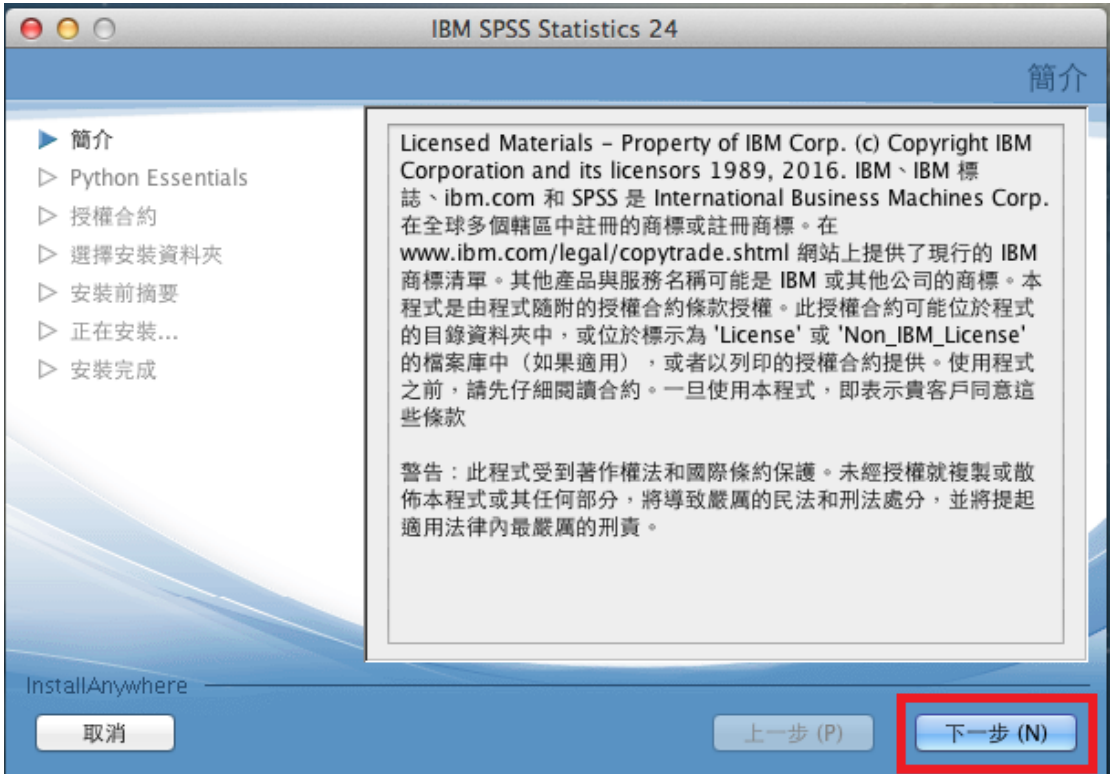

4. 請於閱讀內容後選擇「我接受授權合約中的條款」,再點選「下一步」。

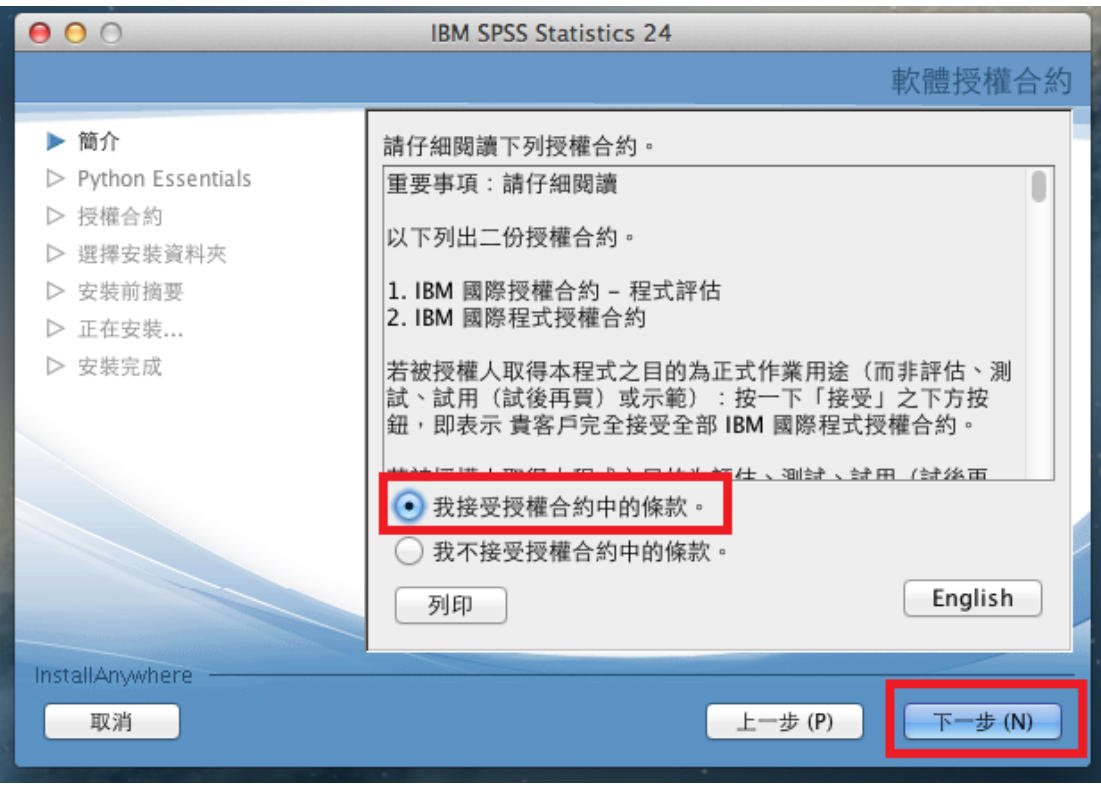

5. 選擇「是」,再點選「下一步」。

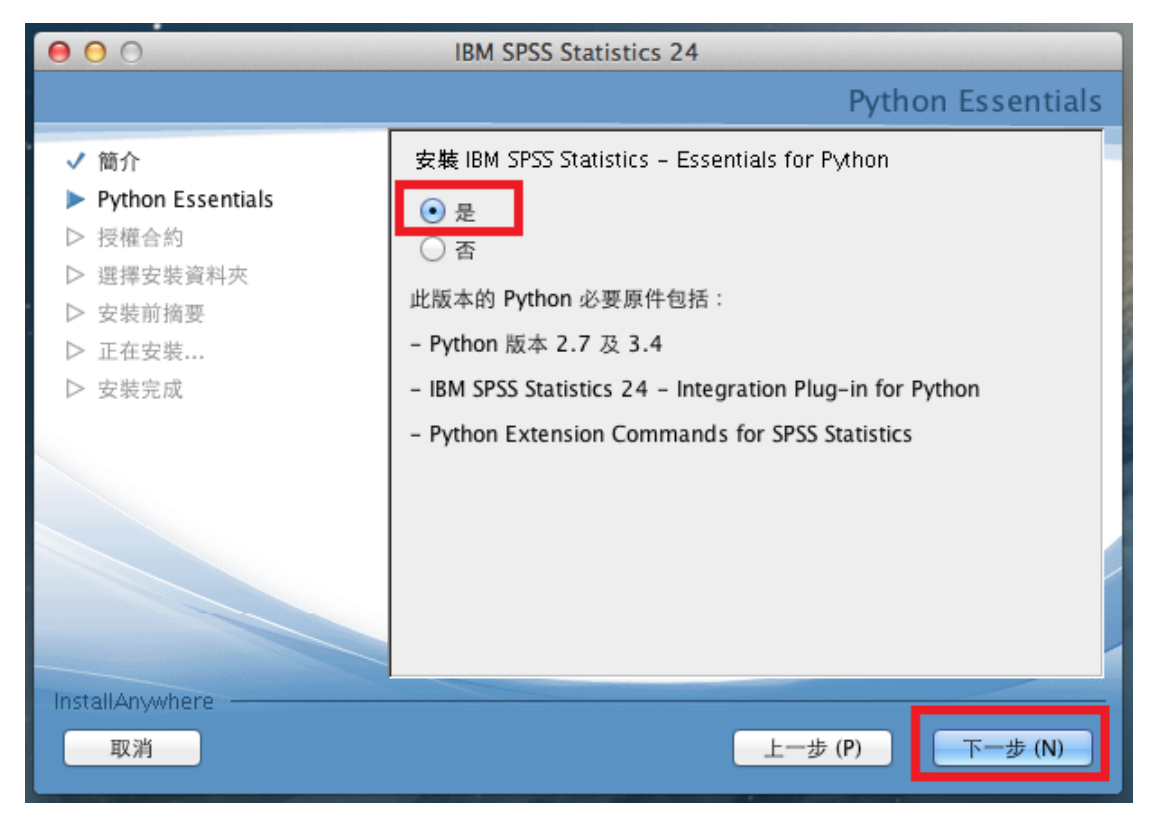

6. 選擇「本人接受授權合約條款」,再點選「下一步」。

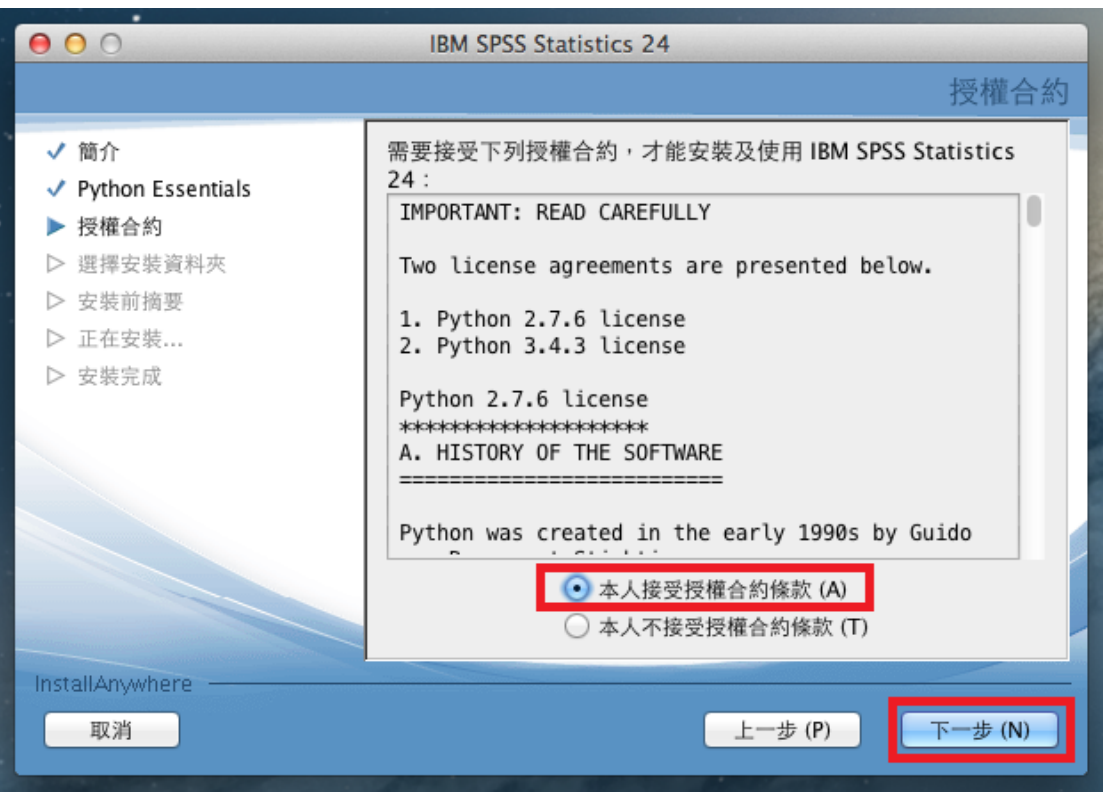

7. 選擇「本人接受授權合約條款」,再點選「下一步」。

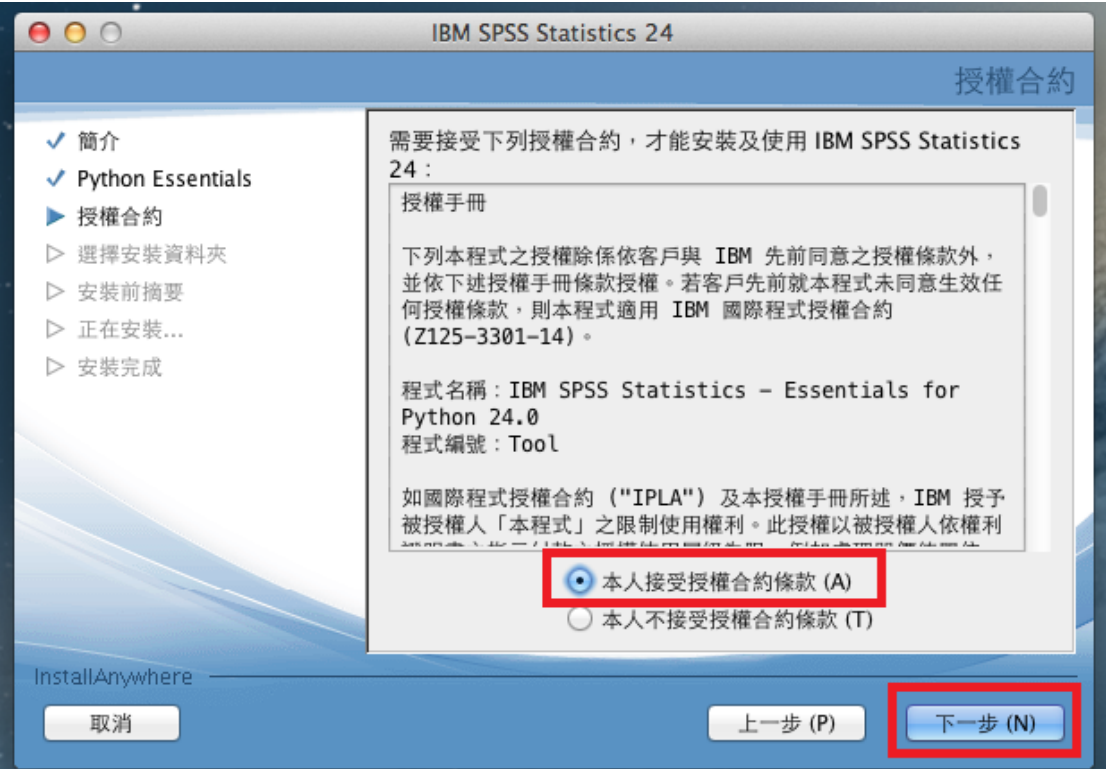

8. 確認您所要安裝的目錄。如需修改安裝目錄可按「選擇…」按鈕,確認無誤 後選「下一步」。

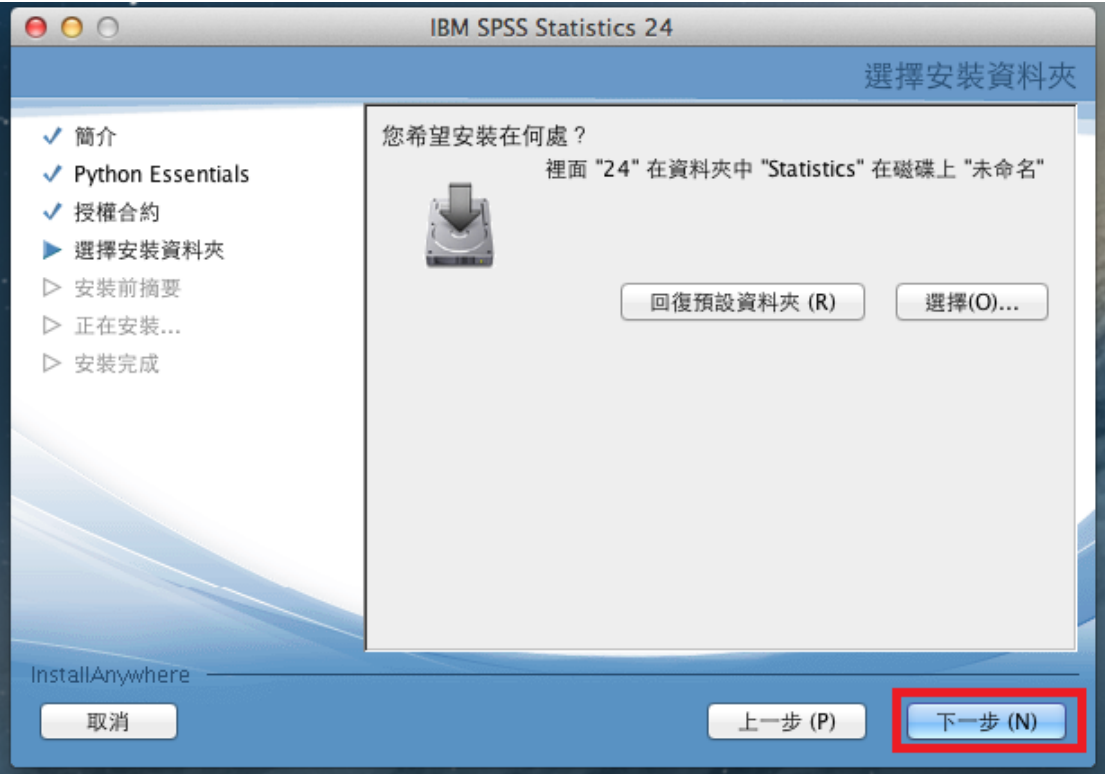

9. 若需更改設定,請按「上一步」,若一切就緒,則請選擇「安裝」。

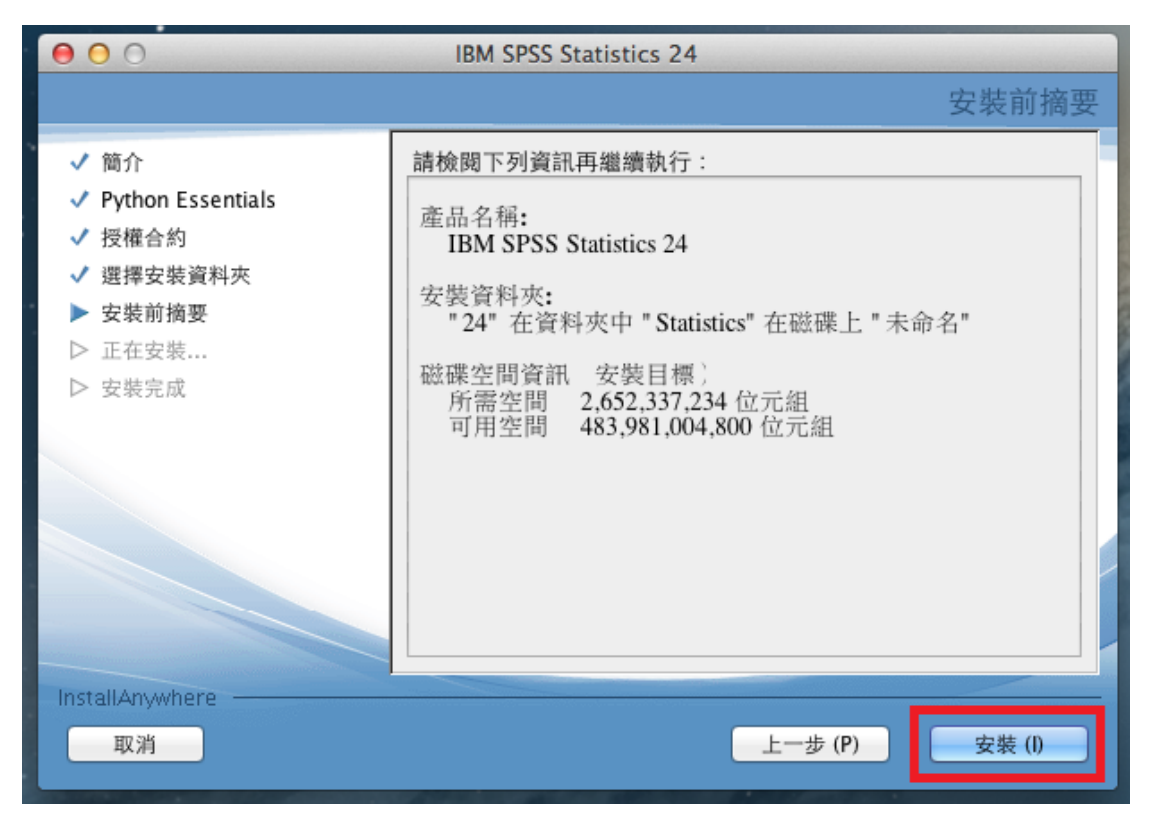

10. 進入本畫面即代表開始安裝,圖中的百分比即顯示目前的安裝進度。

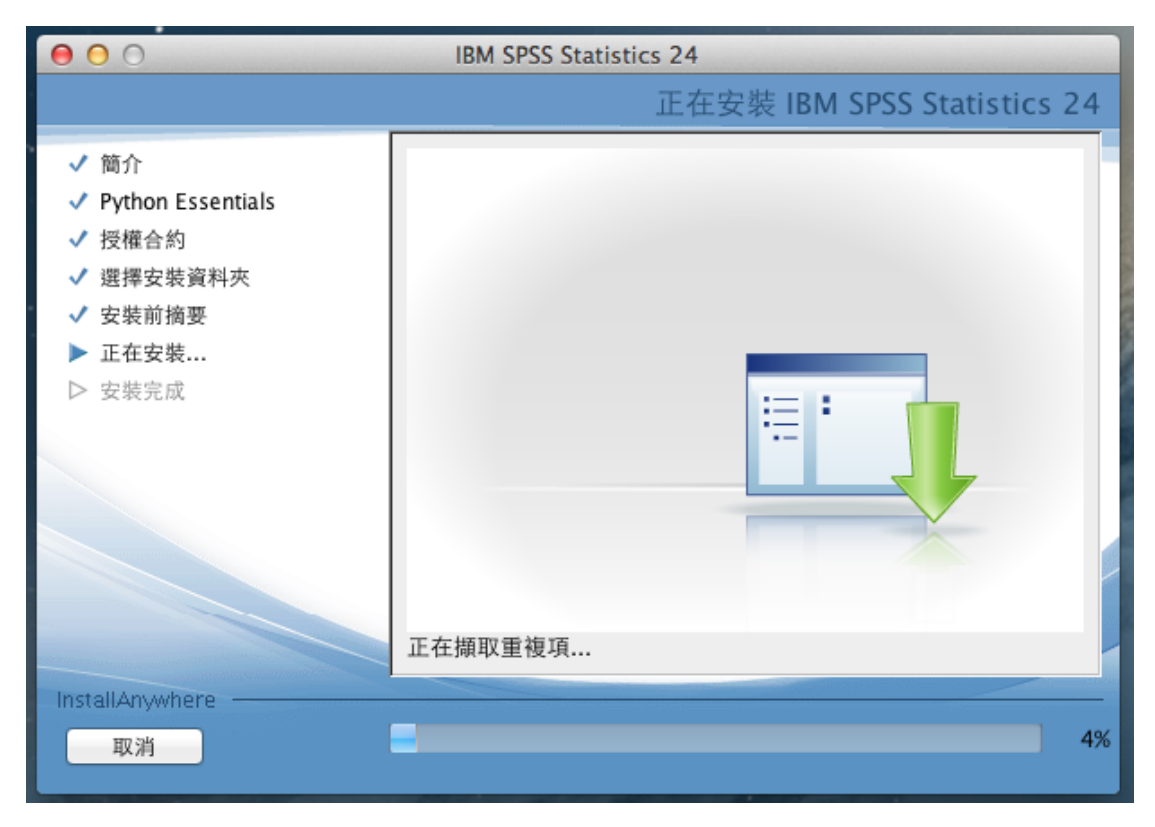

11. 取消勾選「立即啟動 IBM SPSS Statistics 24」,再按「完成」。

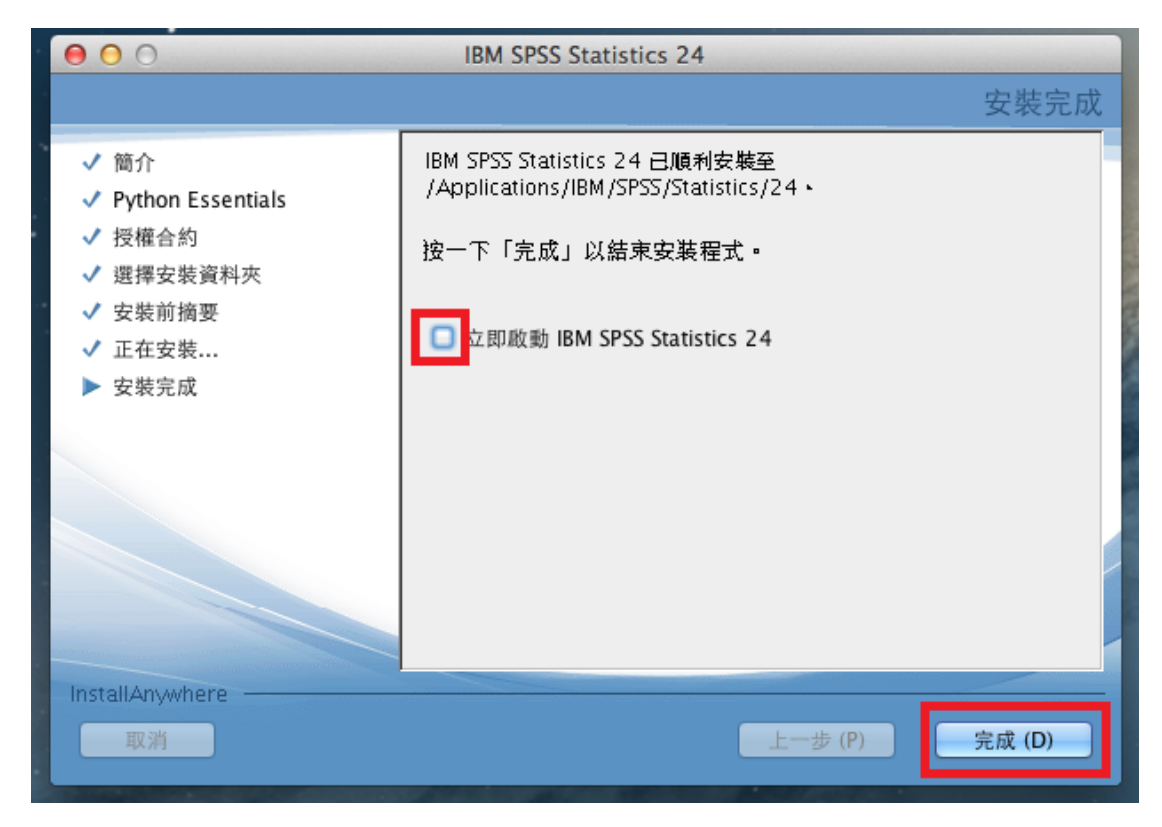

## 第二部份:啟用 **SPSS Statistics 24** 授權

**1.** 從應用程式的右列路徑「IBM/SPSS/Statistics/24」中,選擇 SPSSStatistics 套 件,再按右鍵「顯示套件內容」。

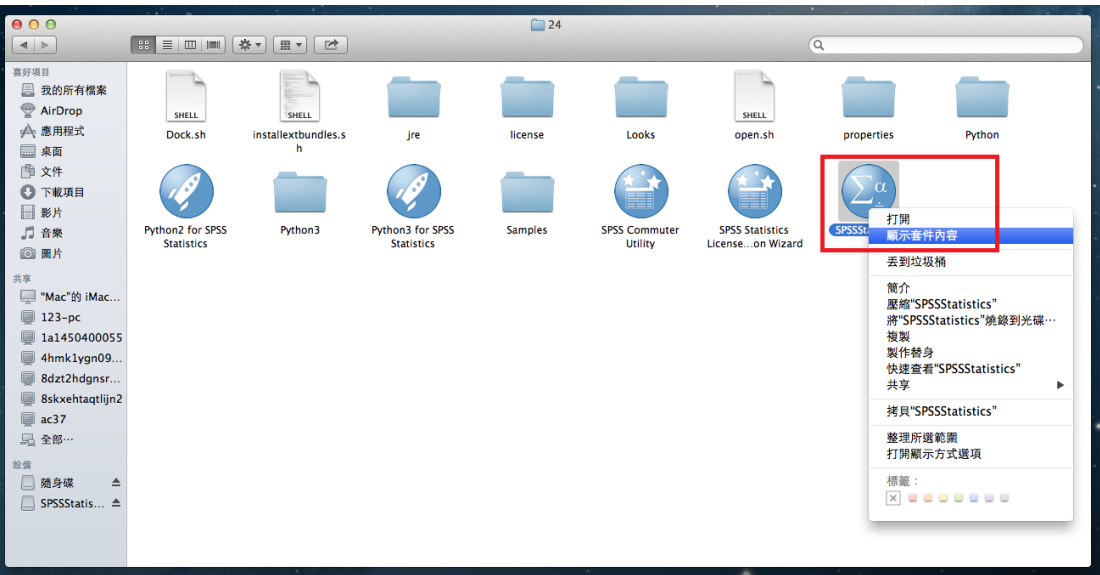

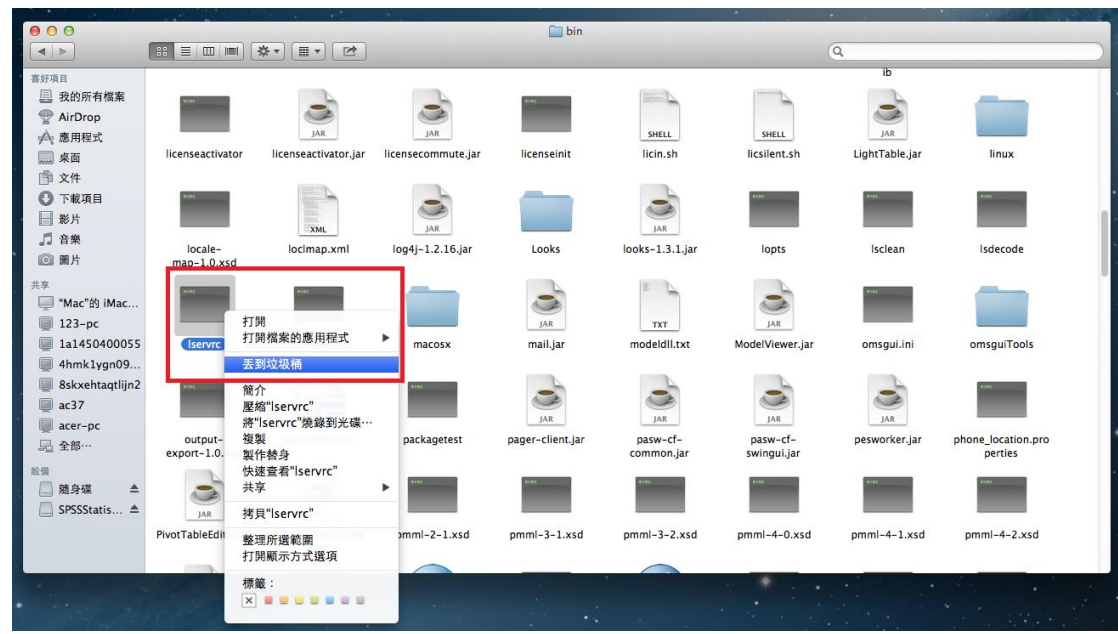

**2.** 接著,將位於「Contents/bin/」資料夾中的 lservrc 檔案丟到垃圾桶。

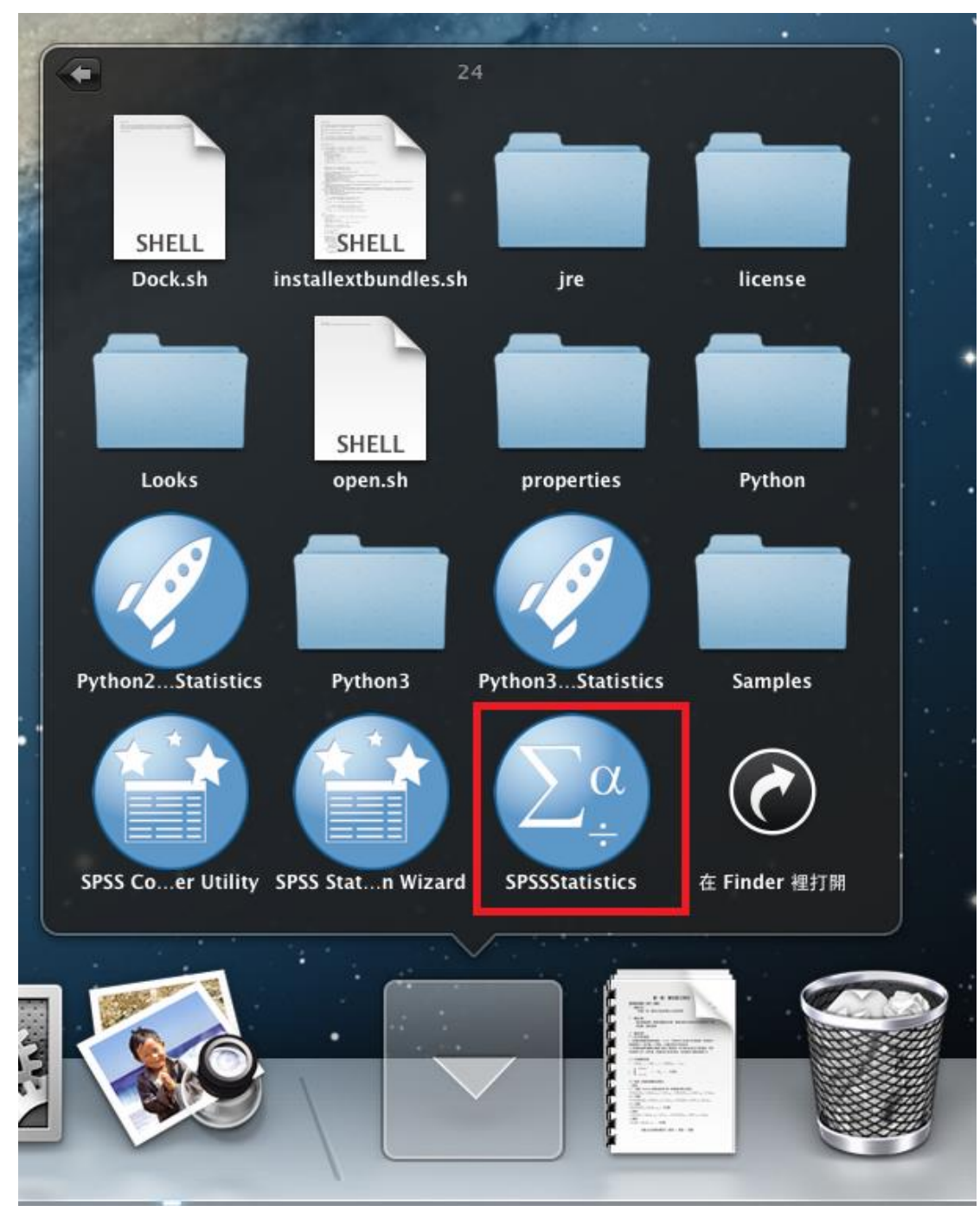

3. 執行 SPSSStatistics 程式(路徑位於「IBM/SPSS/Statistics/24」資料夾之中)。

4. 請點選「授權產品」的按鈕。

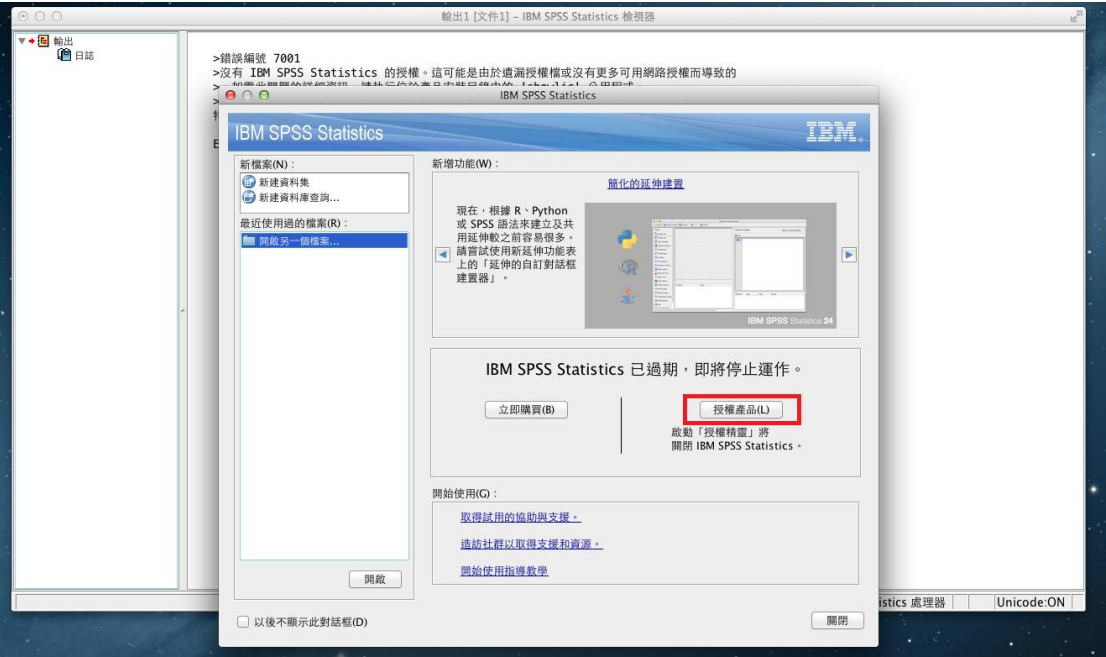

5. 接著出現「授權狀態」的視窗,再點選「Next」按鈕。

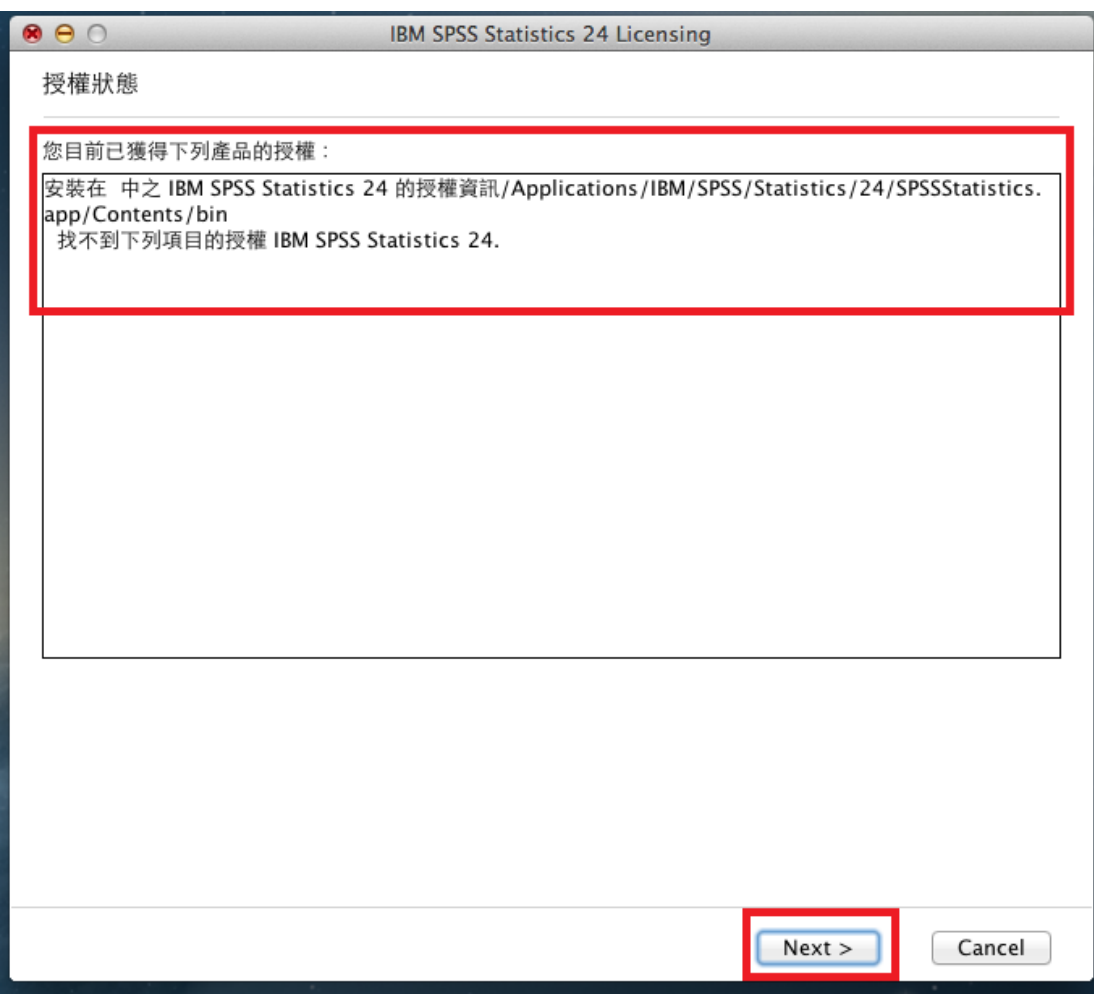

6. 產品授權請選擇「並行使用者授權」,接著再點選「Next」按鈕。

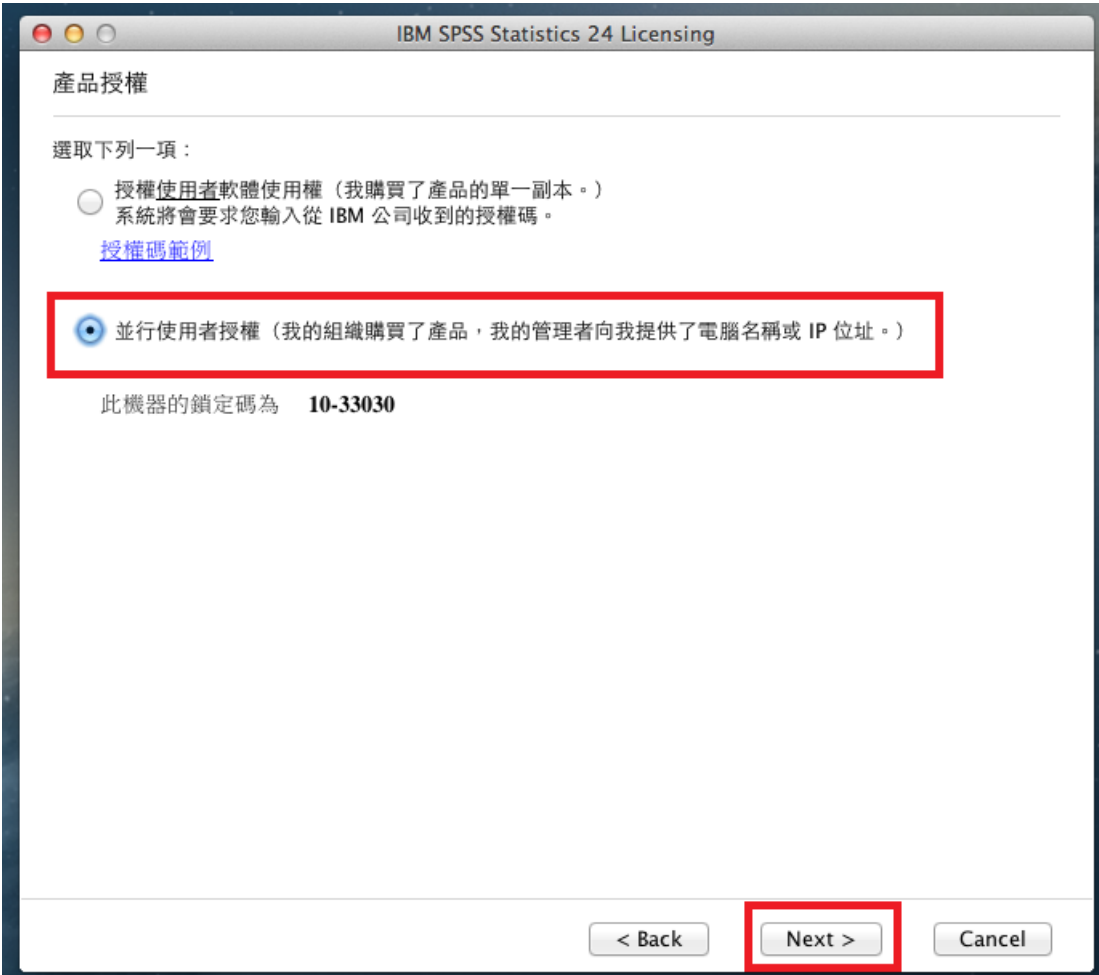

7. 請於授權伺服器 IP 位址的欄位中,輸入 140.117.11.108。

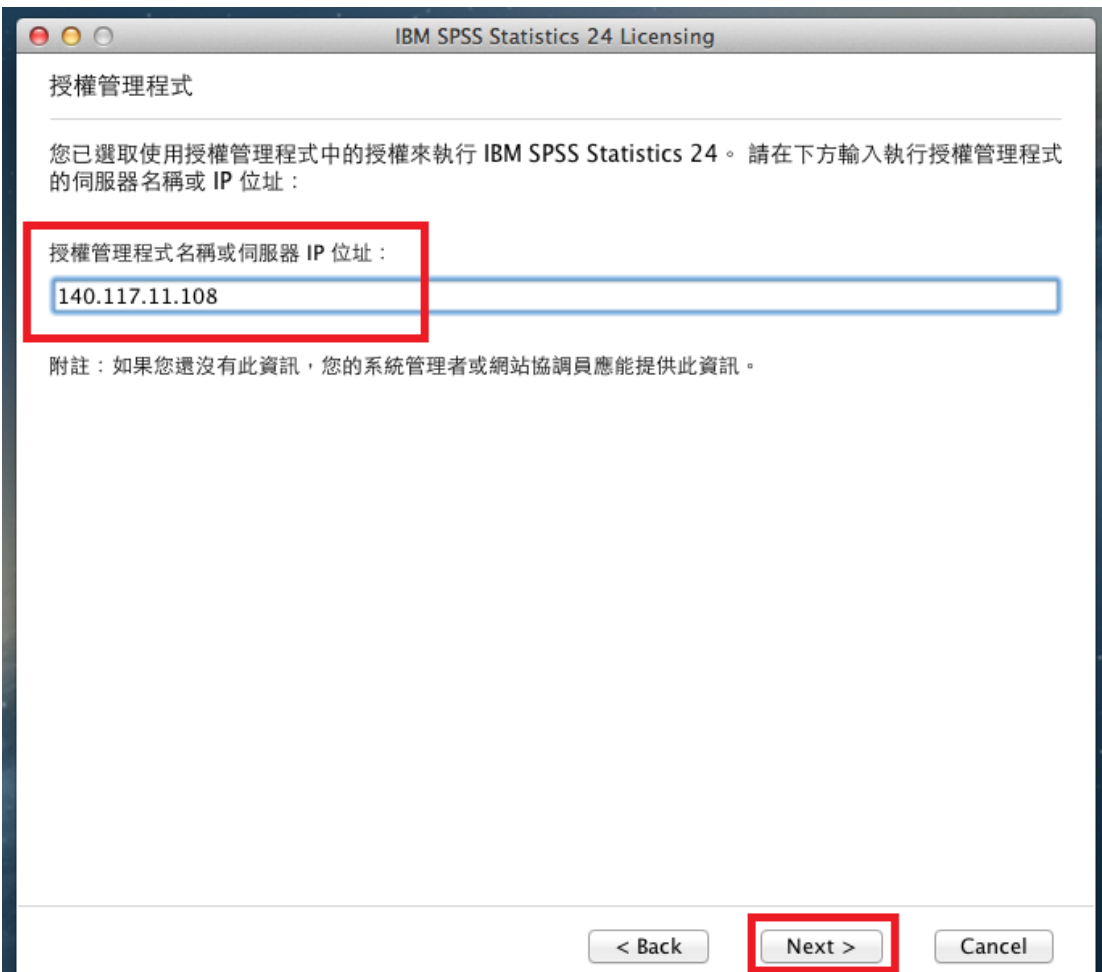

8. 最後出現「授權已完成」的畫面後,即可開始使用 SPSS。

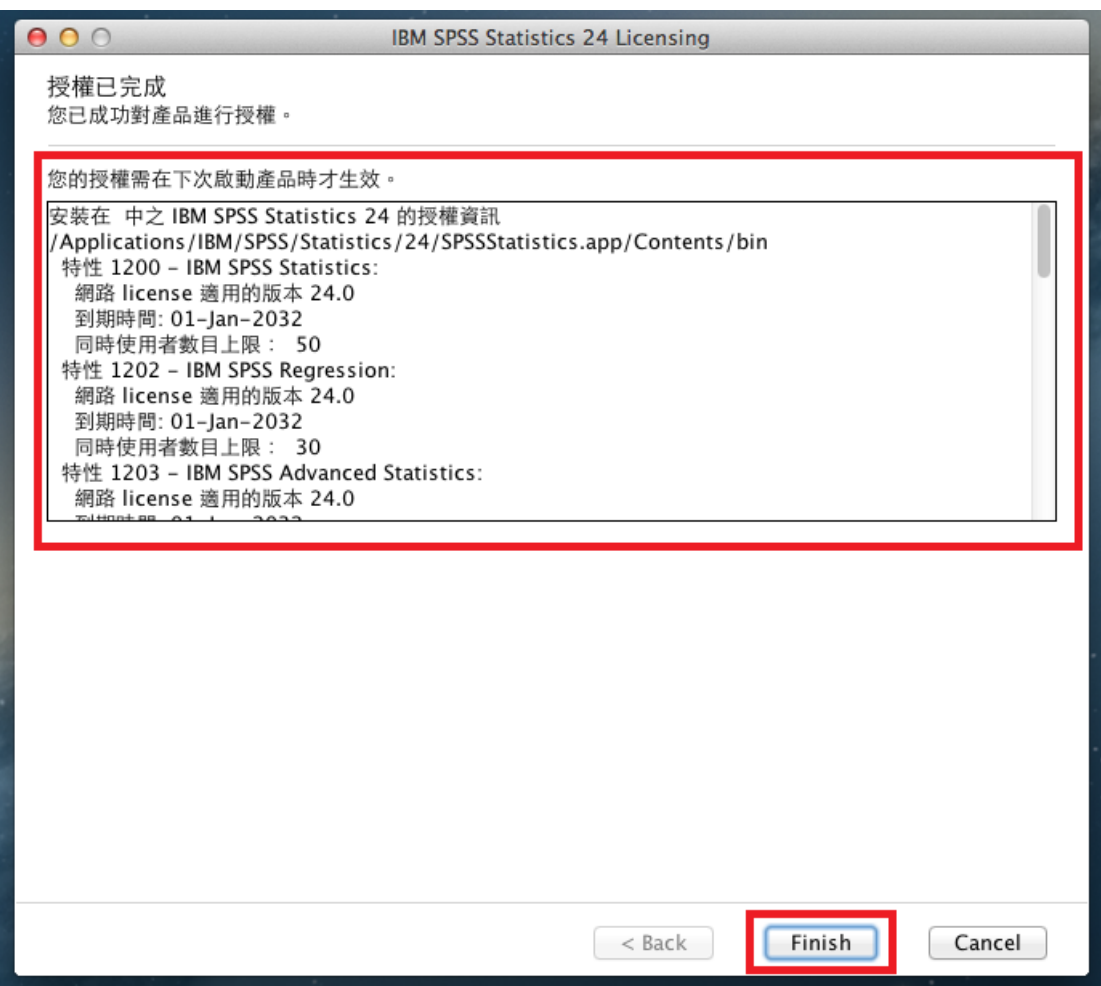